# RIMS User Guide

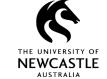

# Creating a 'Variation' application to an existing protocol

# Contents

| Purpose of this guide                      | 2  |
|--------------------------------------------|----|
| One eForm, two application types           | 2  |
| Important advice                           | 2  |
| Accessing a migrated Variation application | 3  |
| Accessing your existing protocol           | 3  |
| Accessing the Variation application        | 3  |
| Creating a new 'Variation' application     | 4  |
| Accessing your existing protocol           | 5  |
| The 'Variation' application                | 6  |
| Preparing your Variation submission        | 6  |
| Attaching supplementary documents          | 8  |
| Replacing or deleting documents            | 11 |
| Saving your Variation application          | 12 |
| Submitting your application for review     | 13 |
| For questions or support                   | 13 |

### RIMS User Guide

# Creating a 'Variation' application to an existing protocol

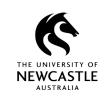

# Purpose of this guide

If you want to make changes to an already approved human ethics protocol, you need to lodge a variation request with the approving review body.

Variations for a project that was approved by a University ethics review panel can be lodged using the 'Variation' application form available in RIMS.

Common variation requests include:

- changes to the participant group
- changes to the research team, such as the addition or removal of students or assistants who will be involved in conducting the research
- changes to procedures, such as the number or timing of tests or tasks
- · changes to data collection sites.

This guide provides advice on preparing a 'Variation' application to an already-existing human ethics protocol

# One eForm, two application types

In February 2022, we introduced a new eForm that researchers can use for 'Initial / New Project' applications *and* 'Variation' applications. Previously, 'Variation' applications were made using a separate, stand-alone form.

Now when a 'Variation' application is created, RIMS produces a new version of the original approved protocol, which you update to reflect the changes you want to make to your research project.

Once a 'Variation' application is approved, the eForm is then 'locked down' and will stay this way until another variation is submitted and approved. Because of this variation model, **only one variation can be submitted at a time**.

# Important advice for protocols developed on the old eForm

If you need to lodge a 'Variation' application for an research project created on the old eForm (i.e, before February 2022), you **must** contact the Human Research Ethics team at <a href="https://human-ethics@newcastle.edu.au">human-ethics@newcastle.edu.au</a> to request that data from your original application is migrated to the new eForm.

A member of the team will contact you once the migration is complete so you can review the protocol for accuracy. They will also create a 'Variation' application in RIMS for you, so you can begin preparing your submission.

If you are looking to create a 'Variation' application on a **protocol that has been approved on the current eForm**, you do not need to follow these steps. You can create the variation yourself as outlined from page 5.

### RIMS User Guide

# Creating a 'Variation' application to an existing protocol

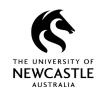

### Accessing a migrated Variation application

If the Human Research Ethics team has advised you that the migration of data from your old eForm to the new one is complete, you can start developing your 'Variation' application.

### Accessing your protocol

If you are listed as the Chief Investigator on the protocol, use the **Locate My Records** option from the top menu bar of your RIMS screen to access the approved protocol.

For all other researchers listed on the eForm for the ethics protocol, please use the **Quick Find** search to access.

Please refer to the *RIMS User Guide* – *Getting Started and Locating Records* for more advice about how to access the record you wish to work on.

## Accessing the Variation application

Once you've located the desired record, select the **Edit** option and then **Master Record**, as shown in Figure 1.

Figure 1

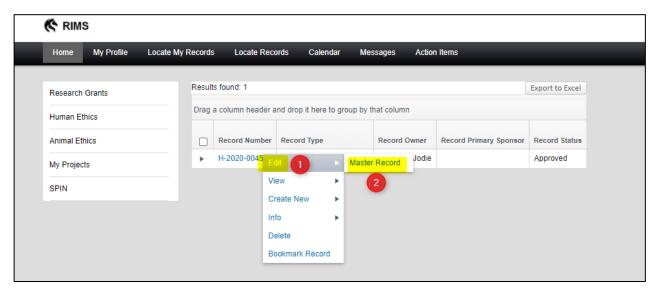

From there, navigate to the **Submissions** tab, as shown in Figure 2.

### RIMS User Guide

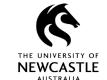

## Creating a 'Variation' application to an existing protocol

Figure 2

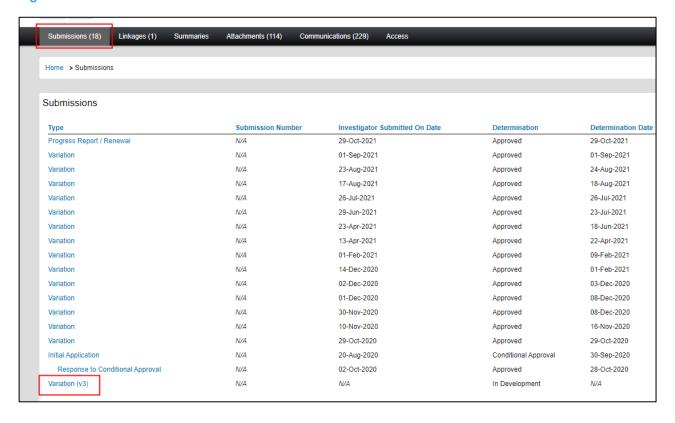

As part of the data migration process described earlier, the Human Research Ethics Team would have created a 'Variation' application for you. It will be called 'Variation (v3)' and can be found at the bottom of your **Submissions** summary as shown in Figure 2.

Click on 'Variation (v3)' to open the file.

Next, select the **Variation** option from the list of documents associated with your protocol, as shown in Figure 3.

Figure 3

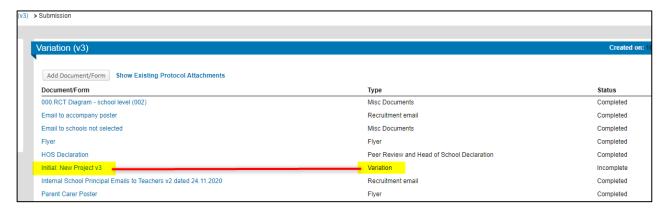

### RIMS User Guide

# Creating a 'Variation' application to an existing protocol

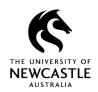

# Creating variation applications to protocols on the new eForm

If your 'Initial / New Project' application was approved on the new eForm (from 7 March 2022 onwards) – or if you want to prepare a variation on an older protocol which the Human Research Ethics team has already migrated for you – you can create a 'Variation' application yourself.

### Accessing your existing protocol

If you are listed as the Chief Investigator on the protocol, use the **Locate My Records** option from the top menu bar of your RIMS screen to access the approved protocol.

For all other researchers listed on the eForm for the ethics protocol, please use the **Quick Find** search to access.

Please refer to the *RIMS User Guide – Getting Started and Locating Records* for more advice about how to access the record you wish to work on.

Once you've located the record, select the **Edit** option, **Create New** and then **Variation** as shown in Figure 4.

Figure 4

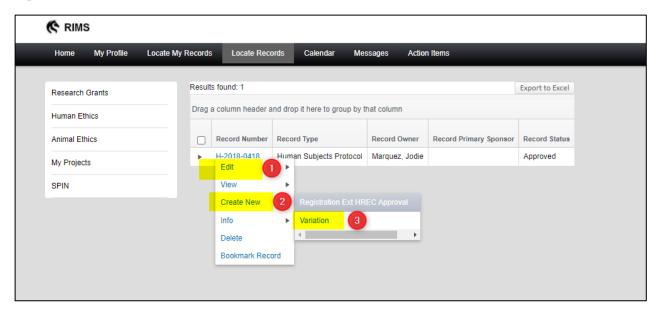

Each variation is a 'copy' of your current protocol approval, so your Variation submission will now open directly on your approved eForm for you to continue preparing.

### RIMS User Guide

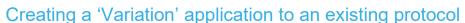

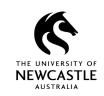

# Creating a 'Variation' application

Once you open the 'Variation' application, go to the **Key Information** tab in the left menu bar, as shown in Figure 5.

From here, you'll need to make sure the 'I am applying for a variation to an existing protocol' option is selected. If you have already had a variation approved on this eForm you will not need to complete this step as it will already have been ticked.

#### Figure 5

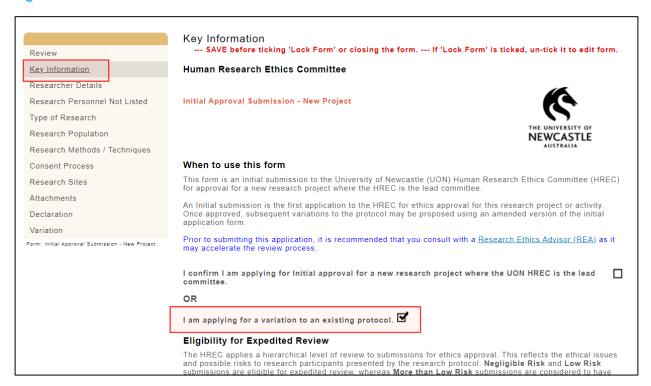

If your Variation is on a migrated eForm, please ensure you now review the content within your application eForm. As part of the migration process, the Human Research Ethics team will have updated your protocol to reflect any variations that have been previously approved. As such, this version should be completely current.

### Preparing your Variation submission

To start preparing your 'Variation' application, go to the **Variation** tab at the bottom of the menu on the left side of the RIMS screen.

From here, you will need to complete several fields, as shown in Figure 6:

### RIMS User Guide

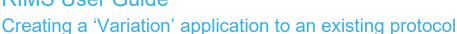

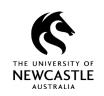

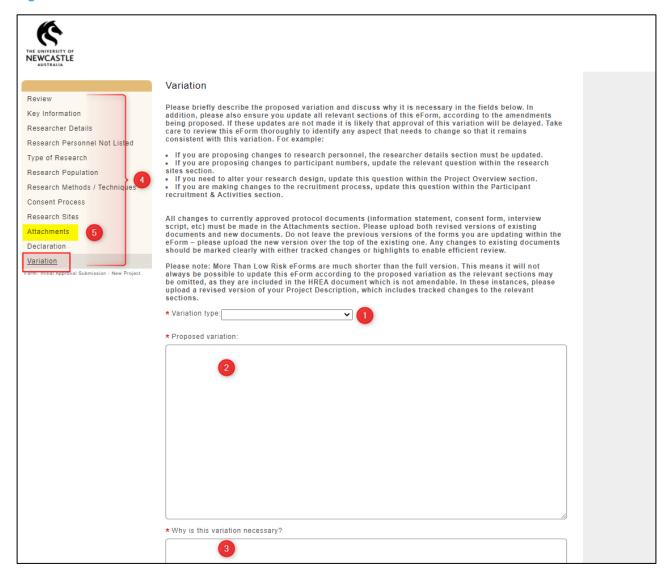

- 1. **Variation type:** Indicate what the proposed variation involves (personnel only; protocol only; or personnel and protocol).
- 2. **Describe the proposed variation:** Provide a brief description of what the variation(s) consists of. This should specify the elements you propose to change, remove, or add to the approved protocol.
- 3. **Describe why the variation is necessary.** The information included here should give reviewers insight into the rationale for the proposed changes.
- 4. Determine what other sections of the eForm need to be updated to support your proposed variation request. For example:
  - If you want to add additional research sites to your study, you will need to update the Research Sites section of the eForm.

### RIMS User Guide

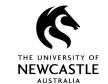

# Creating a 'Variation' application to an existing protocol

• If you are changing an element of your recruitment, you'll need to update the **Participant Recruitment & Activities** section.

Because the new eForm is used for 'Initial / New Project' applications *and* 'Variation' applications, it becomes the single source of truth for your ethics protocol, and all sections need to reflect the current state of your research project.

5. In the **Attachments** tab, you can upload new documents or revised versions of existing documents related to proposed variation. The next sections provide advice on how to do this in the new eForm.

### Attaching supplementary documents

All attachments can be uploaded within the **Attachments** tab as shown in Figure 7.

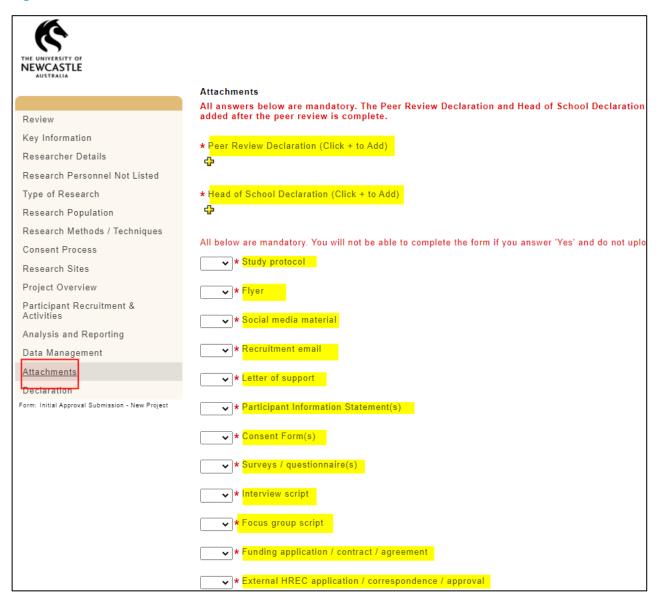

### RIMS User Guide

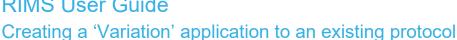

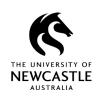

The attachment categories cover the most common types of documents associated with an ethics protocol. Attachments outside the pre-set category listings can be uploaded through the 'Miscellaneous' option.

Follow these steps to upload attachments:

- 1. Within the Attachments section (see Figure 8), select Yes or NA (not applicable) from the dropdown options for each attachment category.
- 2. For attachment categories where you have chosen Yes, you will need to select the add (+)
- 3. From here, you can select 'File upload'.

#### Figure 8

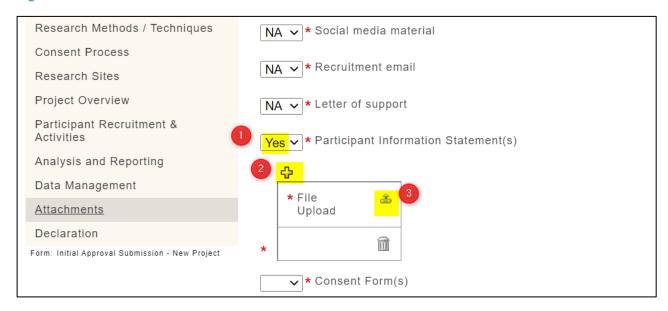

4. A window will appear that allows you to browse for and select the desired file. Enter an appropriate title for the file in the **Document Name** field as shown in Figure 9.

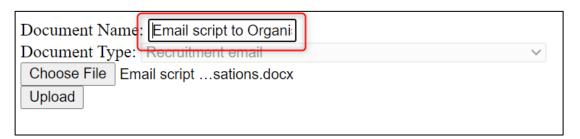

### RIMS User Guide

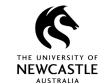

# Creating a 'Variation' application to an existing protocol

5. Once you've completed step 4, select **Upload.** After the file has uploaded, an 'eyeglasses' icon will appear as shown in Figure 10. Click on this to view your file if necessary. Please ensure this icon appears for each upload, otherwise your file may not have uploaded correctly.

Figure 10

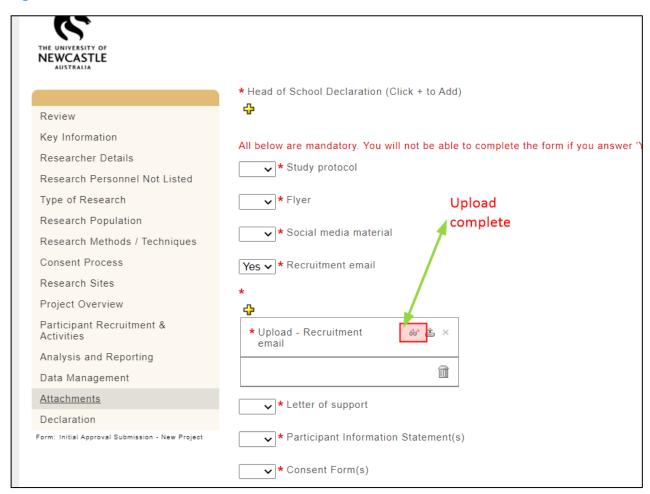

If you need to upload multiple documents within the same attachment category, select the add (+) sign and complete steps 3 to 5 for each attachment. For example, you may need to upload 'Recruitment flyer A' and 'Recruitment flyer B'. See Figure 11 for a sample screen shot showing multiple file uploads.

### RIMS User Guide

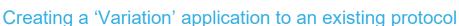

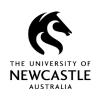

Figure 11

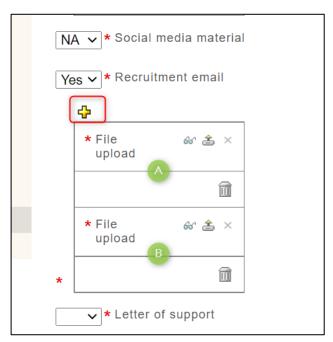

Please note that the file name of the attachment will not display once it has been uploaded. We acknowledge this is not ideal and have been assured by the software developer that this will be rectified during the next RIMS upgrade later in 2022.

### Replacing or deleting documents

If you need to upload an updated document to your protocol (see option 1 in Figure 12), make sure any proposed changes are obvious by using the 'track changes' function or highlighting the new content in a different colour than the rest of the text in the document. This will make it easier for reviewers to see exactly what you're proposed changes are.

If you need to delete document (see option 2 in Figure 12), make sure you only delete files that are no longer relevant to your ethics protocol. If you're unsure about whether you should delete any files, contact your College ethics advisor or the Human Research Ethics Team for advice.

## **RIMS User Guide**

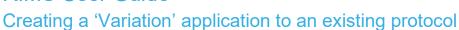

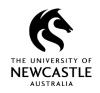

### Figure 12

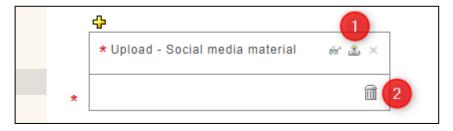

# Saving your Variation application

Once you have made all the necessary updates to your application, be sure to **Save** your data and then **Lock** the eForm.

Figure 13 shows the 'buttons' that enable you to Save and Lock the file.

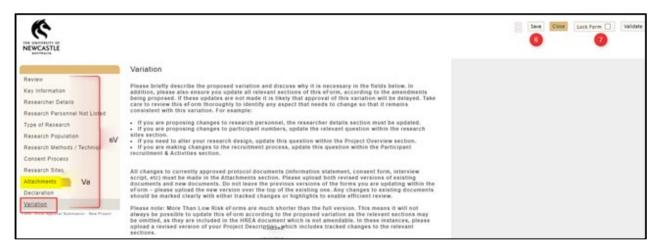

### RIMS User Guide

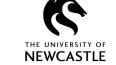

Creating a 'Variation' application to an existing protocol

# Submitting your application

Submit your Variation application by selecting the **Submit** button which is located at the top right corner of your eForm, as shown in Figure 14.

Figure 14

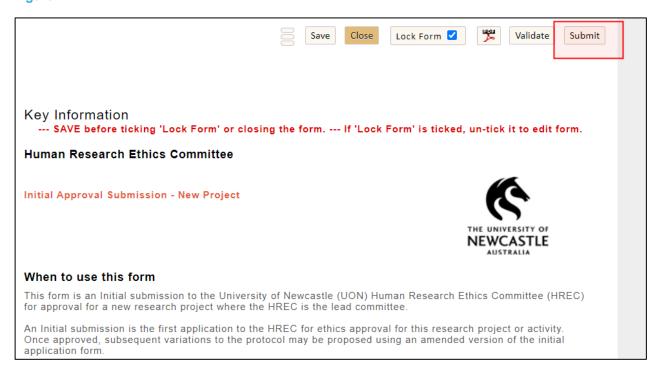

# For questions or support

If you have questions about this guide or need additional support, please contact the Human Research Ethics team on <a href="https://example.com/human-ethics@newcastle.edu.au">human-ethics@newcastle.edu.au</a>.

#### **END** of document